## **بسمه تعالی**

## **راهنمای اتصال به سایت های نورمگز و سیویلیکا از طریق** VPN

-1 از سایت ir.ac.qom.vpn://https مطابق تصویر زیر، و از قسمت Anyconnect نرم

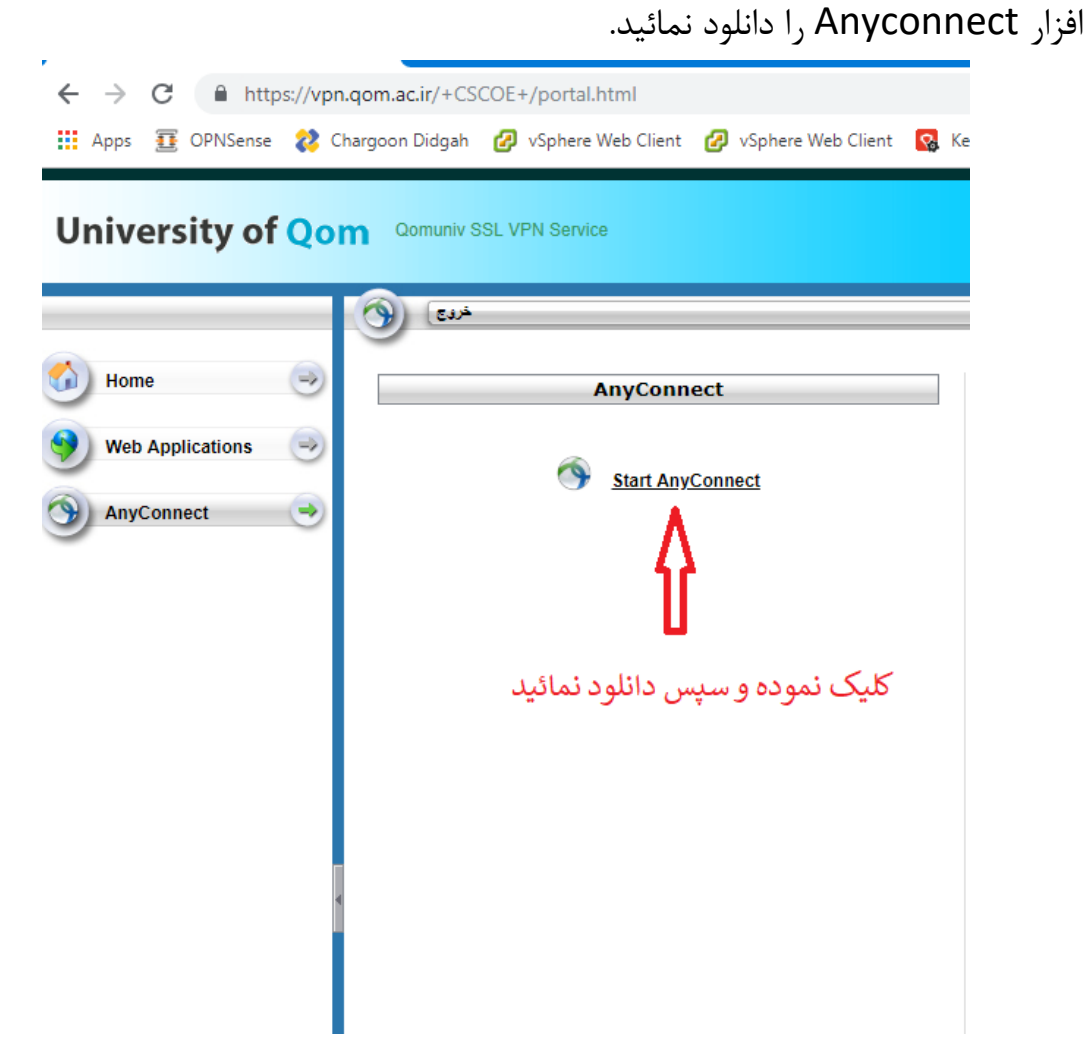

-2 پس از نرم افزار، نرم افزار Anyconnect Cisco را اجرا کنید. پس از اجرا آیکن آن در کنار ساعت سیستم خود ظاهر خواهد شد. تصویر زیر:

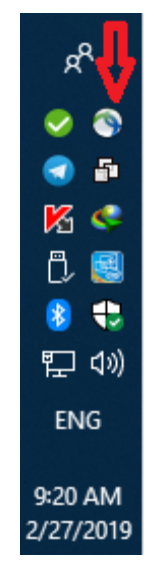

-3 روی آیکن موردنظر باال کلیک کنید، تا تصویر زیر ظاهر شود:

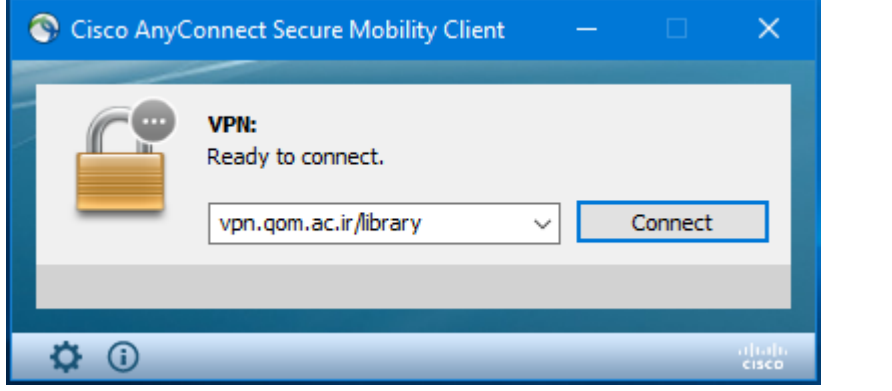

- -4 همانطور که در تصویر باال مشخص است: عبارت library/ir.ac.qom.vpn را در آن تایپ کنید و سپس کلید Connect را بزنید.
- -5 در کادر ظاهر شده مطابق تصویر زیر، نام کاربری و رمز شبکه سیمی دانشگاه خود را وارد نمائید:

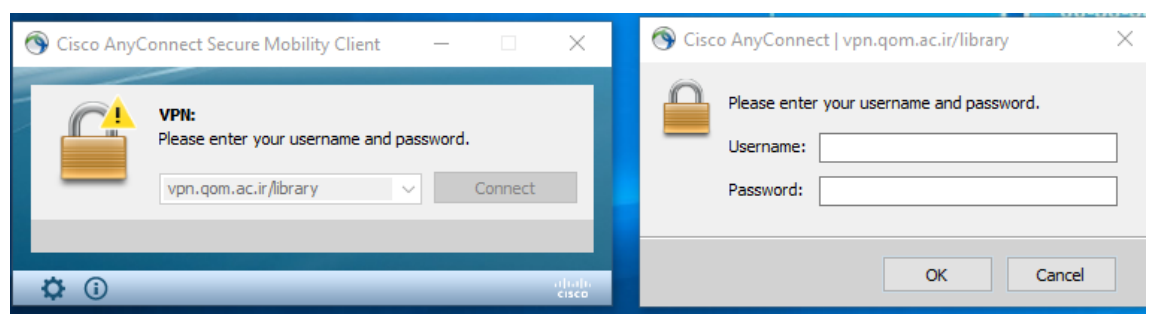

-6 پس از اتصال موفقیت آمیز به VPN دانشگاه، اکنون می توانید در مرورگر خود از سایت های نورمگز و سیویلیکا استفاده نمائید.

با آرزوی موفقیت – مرکز فناوری اطالعات